## **Instruction Guide**

Updated: March 17, 2020

Page 1 of 1

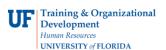

## **Review Expense History**

Follow the steps in this instruction guide to view the expense history of an individual. To complete these tasks, you must have the UF\_EX\_EMPLOYEE security role. To learn more, consider taking PST930 Travel and Expense.

- 1. Login to myUFL
  - Open an internet browser
  - Navigate to my.ufl.edu
  - Click the Access myUFL button
  - Enter your GatorLink username and password
  - Click the Login button
- Navigate to NavBar > Main Menu > My Self Service > Travel and Expenses > Review Expense History.
- 3. Input the **From** and **Through** dates.
- 4. Select the **Transaction Type**.
- 5. Click the **Search** button.
- 6. To view the Expense item, click the item's ID.

If you need help with...

- Technical issues, contact the UF Help Desk at 392-HELP or helpdesk@ufl.edu
- Policies and Directives, contact the Travel Office at 392-1241